- 1. Подключить кассовый аппарат к ПК.
- 2. Установится необходимое программное обеспечение (только Windows 7 и выше при включенной службе автоматического обновления; на Windows XP необходимо установить драйвер вручную).
- 3. На аппарате установить (Програмування->PPO->Iнтерфейси) IP-адрес 192.168.8.2, шлюз 192.168.8.1, маску 255.255.255.0.
- 4. В браузере в адресную строку нужно ввести IP-адрес 192.168.8.2.
- 5. В появившемся окне нужно ввести логин (service) и пароль (751426). После этого откроется начальная WEB-страница.

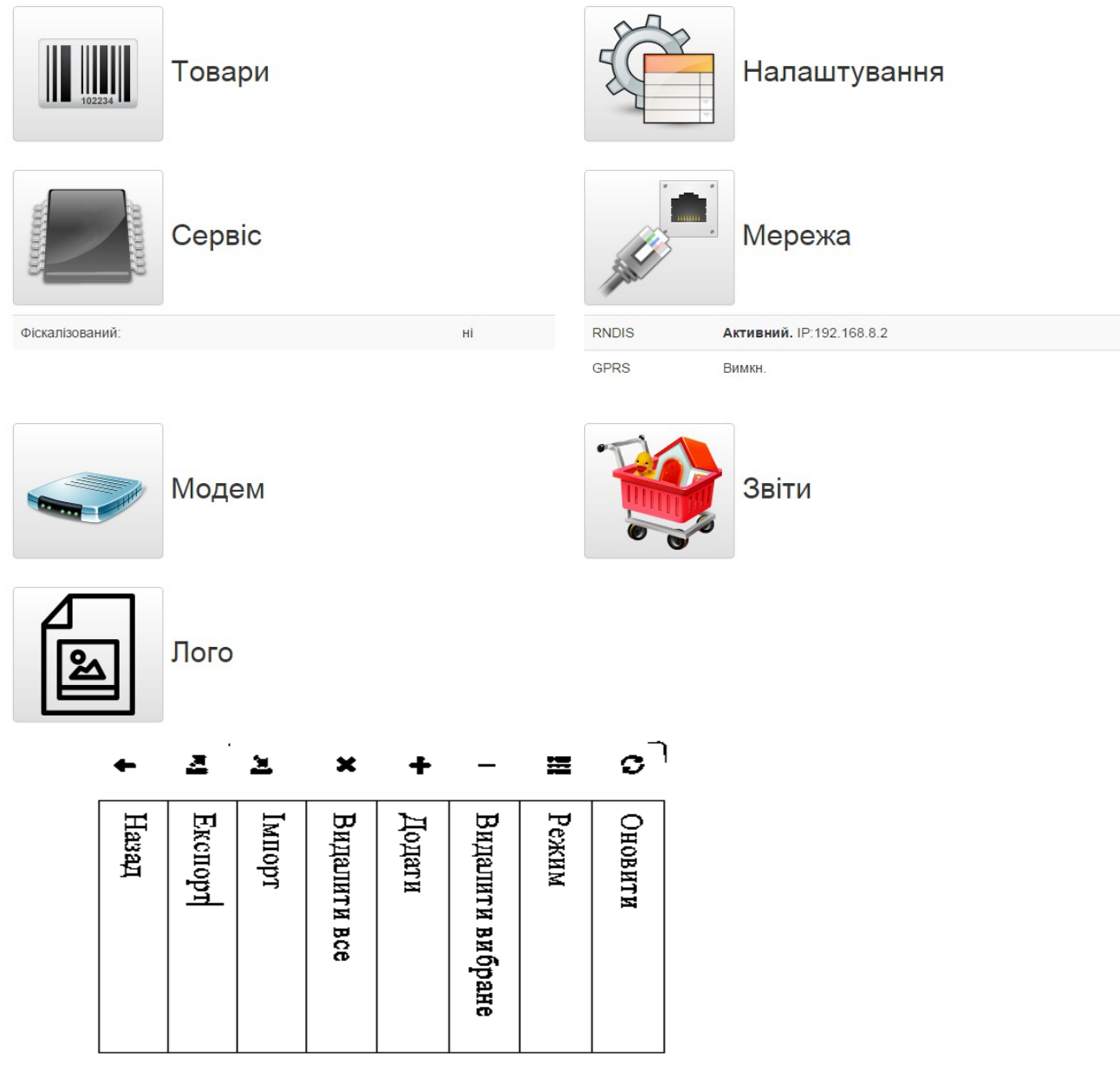

6. Откройте страницу Товары, введите 1 товар вручную и сохраните.

7. Там есть кнопочка Експорт, Нажмите и сохраните файл Експорт. Zip (он будет находиться в загрузках браузера). Откройте архив и в нем файл PPO.csv с помощью OpenOffice или MS Excel и редактируйте ваш список товаров как вам нужно. После редактирования нажмите Сохранить как..., выберите формат csv с разделителем запятой. При запросе архиватора на сохранение и замену файла согласиться.

8. В WEB-интерфейсе нажмите кнопку |мпорт и выберите ваш измененный Експорт. Zip. После окончания загрузки нажмите кнопку Оновити на панели веб-интерфейса. Должны появиться все запрограммированые товары.